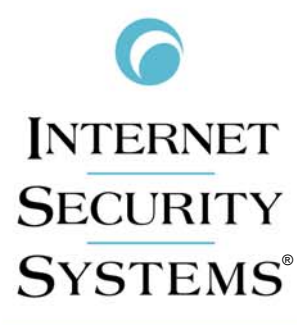

**OINTERNET SECURITY SYSTEMS\*** 

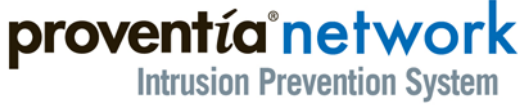

**Getting Started Guide**

**GX3002 Appliance**

IBM Internet Security Systems, Inc. 6303 Barfield Road Atlanta, Georgia 30328-4233 United States (404) 236-2600 <http://www.iss.net>

© IBM Internet Security Systems, Inc. 2003-2006. All rights reserved worldwide. Customers may make reasonable numbers of copies of this publication for internal use only. This publication may not otherwise be copied or reproduced, in whole or in part, by any other person or entity without the express prior written consent of Internet Security Systems, Inc.

#### Patent pending.

Internet Security Systems, ADDME, ActiveAlert, AlertCon, the AlertCon logos, FireCell, FlexCheck, SecurityFusion, SecurePartner, SiteProtector, SecureU, System Scanner, Virtual Patch, Wireless Scanner, and X-Press Update are trademarks and service marks; Database Scanner, Internet Scanner, the Internet Security Systems logo, Online Scanner, Proventia, RealSecure, SAFEsuite, Secure Steps, and X-Force are registered trademarks and service marks of Internet Security Systems, Inc. Network ICE, the Network ICE logo, and ICEpac are trademarks, BlackICE a licensed trademark, and ICEcap a registered trademark of Network ICE Corporation, a wholly owned subsidiary of Internet Security Systems, Inc. Powering Content Security is a trademark and Cobion is a registered trademark of Cobion AG, a wholly owned subsidiary of Internet Security Systems, Inc. SilentRunner is a registered trademark of Raytheon Company. Acrobat and Adobe are<br>registered trademarks of Adobe Systems Incorporated. Certicom is a trademark and Security Builder is a re trademark of Certicom Corp. Check Point, FireWall-1, OPSEC, Provider-1, and VPN-1 are registered trademarks of Check Point Software Technologies Ltd. or its affiliates. Cisco and Cisco IOS are registered trademarks of Cisco Systems, Inc. HP-UX and OpenView are registered trademarks of Hewlett-Packard Company. IBM and AIX are registered trademarks of IBM Corporation. InstallShield is a registered trademark and service mark of InstallShield Software Corporation in the United States and/or other countries. Intel and Pentium are registered trademarks of Intel. Lucent is a trademark of Lucent Technologies, Inc. ActiveX, Microsoft, Windows, and Windows NT are either registered trademarks or trademarks of Microsoft Corporation. Net8, Oracle, Oracle8, SQL\*Loader, and SQL\*Plus are trademarks or registered trademarks of Oracle Corporation. Seagate Crystal Reports, Seagate Info, Seagate, Seagate Software, and the Seagate logo are trademarks<br>or registered trademarks of Seagate Software Holdings, Inc. and/or Seagate Technology, Inc. Secure S trademarks or registered trademarks of SSH Communications Security. iplanet, Sun, Sun Microsystems, the Sun Logo, Netra, SHIELD, Solaris, SPARC, and UltraSPARC are trademarks or registered trademarks of Sun Microsystems, Inc. in the United States and other countries. All SPARC trademarks are used under license and are trademarks or registered trademarks of SPARC International, Inc. in the United States and other countries. Adaptive Server, SQL, SQL Server, and Sybase are trademarks of Sybase, Inc., its affiliates and licensers. Tivoli is a registered trademark of Tivoli Systems Inc. UNIX is a registered trademark in the United States and other countries, licensed exclusively through X/Open Company, Ltd. All other trademarks are the property of their respective owners and are used here in an editorial context without intent of infringement. Specifications are subject to change without notice.

#### © Intel Corporation, 2002.

Disclaimer: The information contained in this document may change without notice, and may have been altered or changed if you have received it from a source other than ISS or the X-Force. Use of this information constitutes acceptance for use in an "AS IS" condition, without warranties of any kind, and any use of this information is at the user's own risk. ISS and the X-Force disclaim all warranties, either expressed or implied, including the warranties of merchantability and fitness for a particular purpose. In no event shall ISS or the X-Force be liable for any damages whatsoever, including direct, indirect, incidental, consequential or special damages, arising from the use or dissemination hereof, even if ISS or the<br>X-Force has been advised of the possibility of such damages. Some states do not allow the exclusion o liability for consequential or incidental damages, so the foregoing limitation may not apply.

Reference herein to any specific commercial products, process, or service by trade name, trademark, manufacturer, or otherwise, does not necessarily constitute or imply its endorsement, recommendation, or favoring by Internet Security Systems, Inc. The views and opinions of authors expressed herein do not necessarily state or reflect those of Internet Security Systems, Inc., and shall not be used for advertising or product endorsement purposes.

Links and addresses to Internet resources are inspected thoroughly prior to release, but the ever-changing nature of the Internet prevents Internet Security Systems from guaranteeing the content or existence of the resource. When possible, the reference contains alternate sites or keywords that could be used to acquire the information by other methods. If you find a broken or inappropriate link, please send an email with the topic name, link, and its behavior to [support@iss.net](mailto:support@iss.net).

Document part number: DOC-GSG-PNIPSGX3-001-A

December 1, 2006

# **Contents**

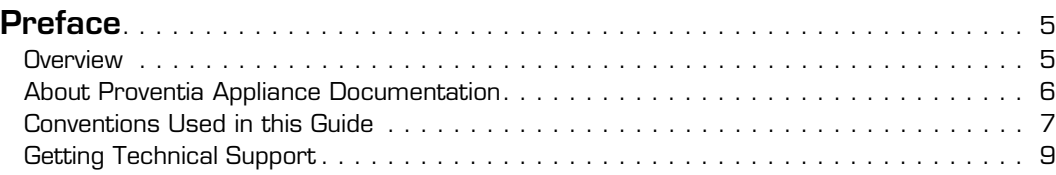

### **[Chapter 1: Introducing the Proventia Network IPS GX3002](#page-10-0)  Appliance**

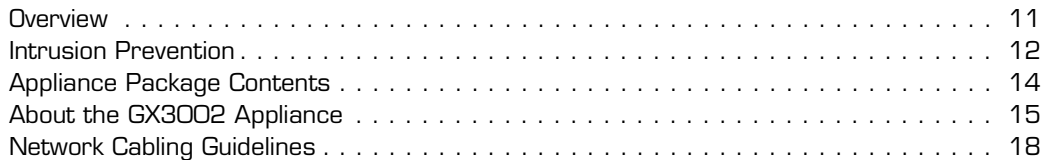

### **[Chapter 2: Getting Started](#page-20-0)**

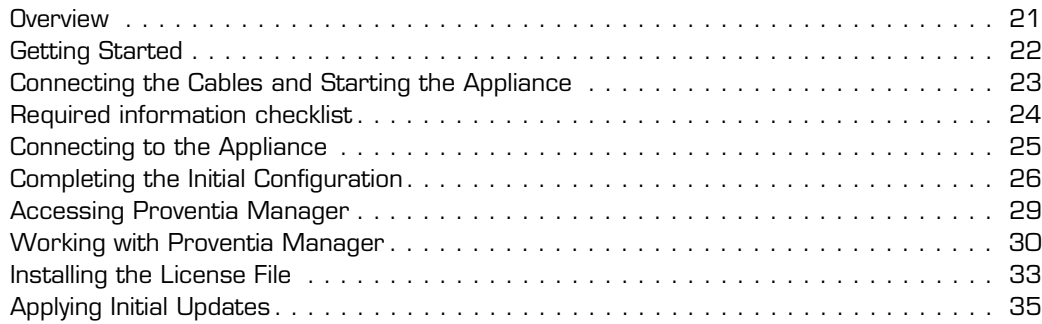

### **[Chapter 3: Reinstalling the Appliance](#page-36-0)**

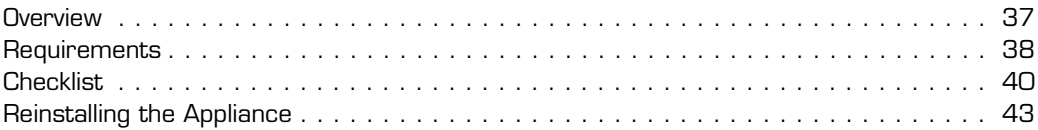

#### **Contents**

# <span id="page-4-0"></span>**Preface**

### <span id="page-4-1"></span>**Overview**

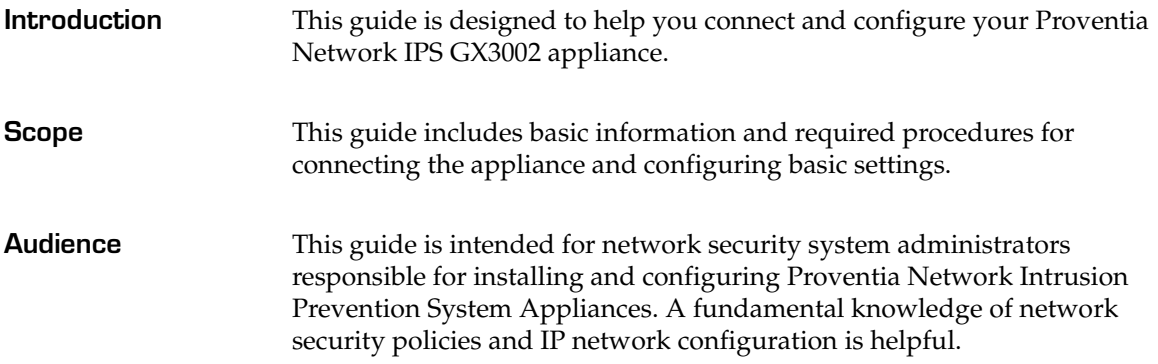

### <span id="page-5-0"></span>**About Proventia Appliance Documentation**

**Introduction** This guide explains how to connect and configure the Proventia Network IPS GX3002 appliance. It also explains how to access the Proventia Manager to install appliance license files and apply initial updates.

**Locating additional documentation** Additional documentation described in this topic is available on the ISS Web site at <http://www.iss.net/support/documentation/>.

**Related publications** See the following for more information about the appliance:

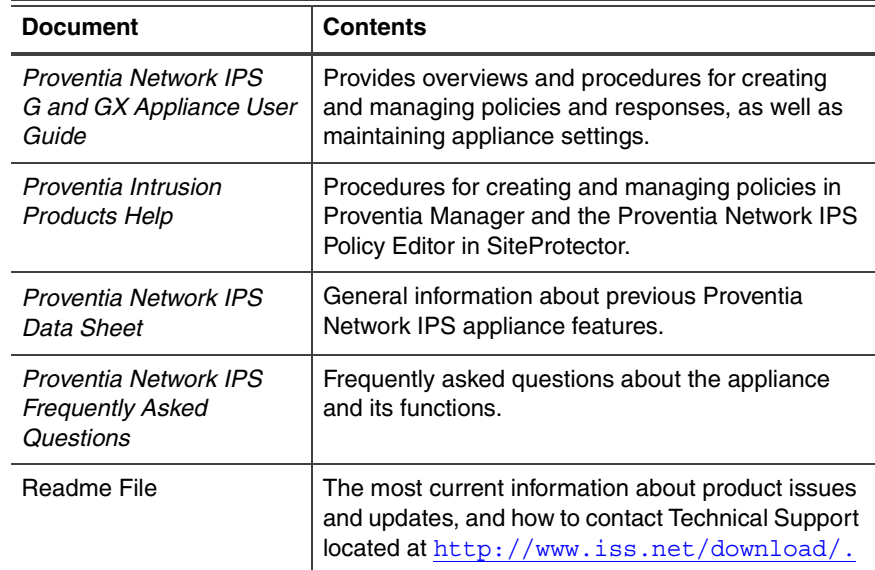

**Table 1:** *Reference documentation*

### <span id="page-6-0"></span>**Conventions Used in this Guide**

**Introduction** This topic explains the typographic conventions used in this guide to make information in procedures and commands easier to recognize.

**In procedures** The typographic conventions used in procedures are shown in the following table:

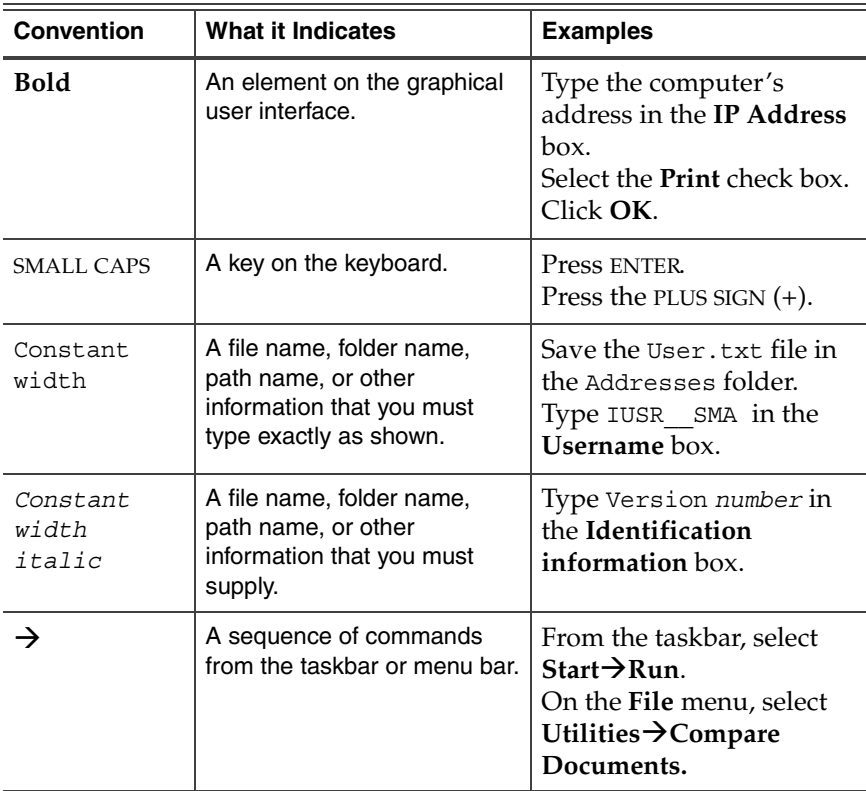

**Table 2:** *Typographic conventions for procedures*

### **Command conventions**

The typographic conventions used for command lines are shown in the following table:

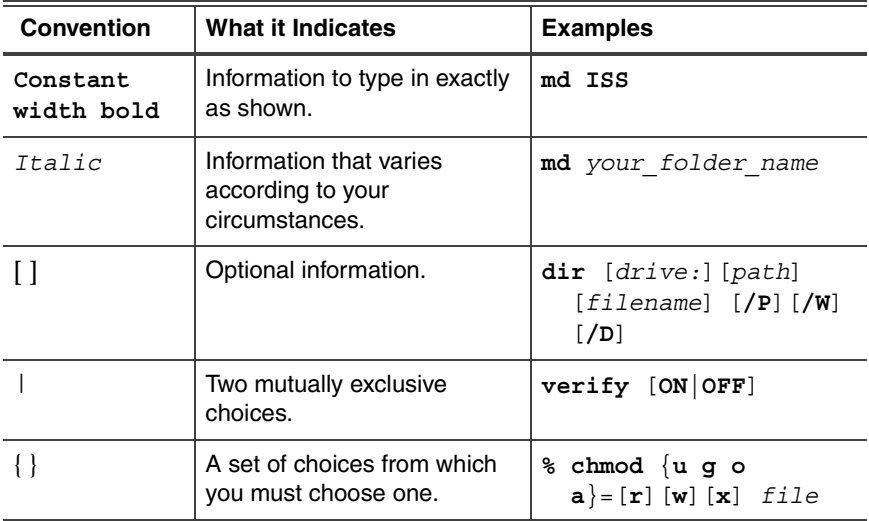

**Table 3:** *Typographic conventions for commands*

## <span id="page-8-0"></span>**Getting Technical Support**

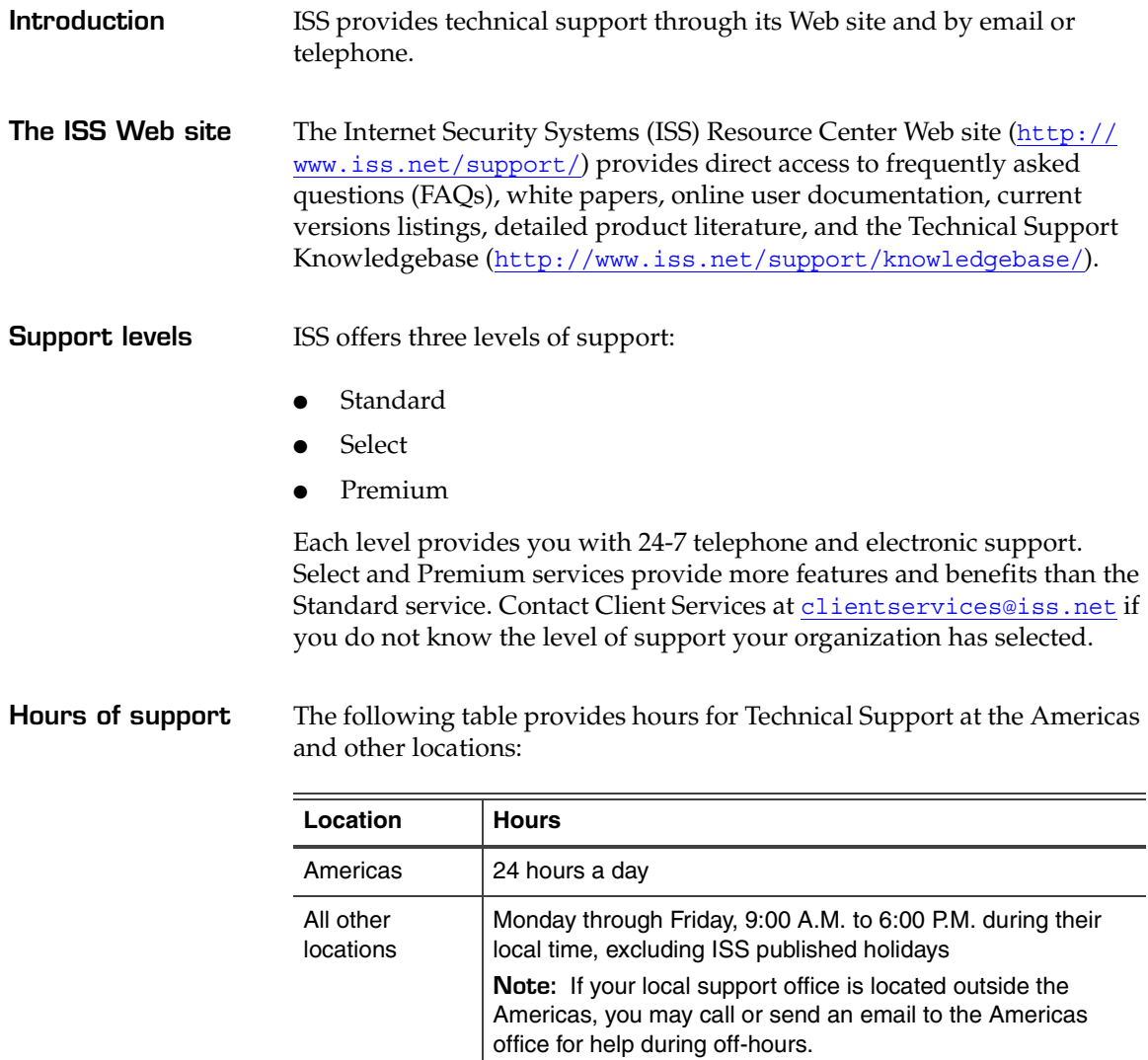

**Table 4:** *Hours for technical support*

#### **Preface**

**Contact information** The following table provides electronic support information and telephone numbers for technical support requests:

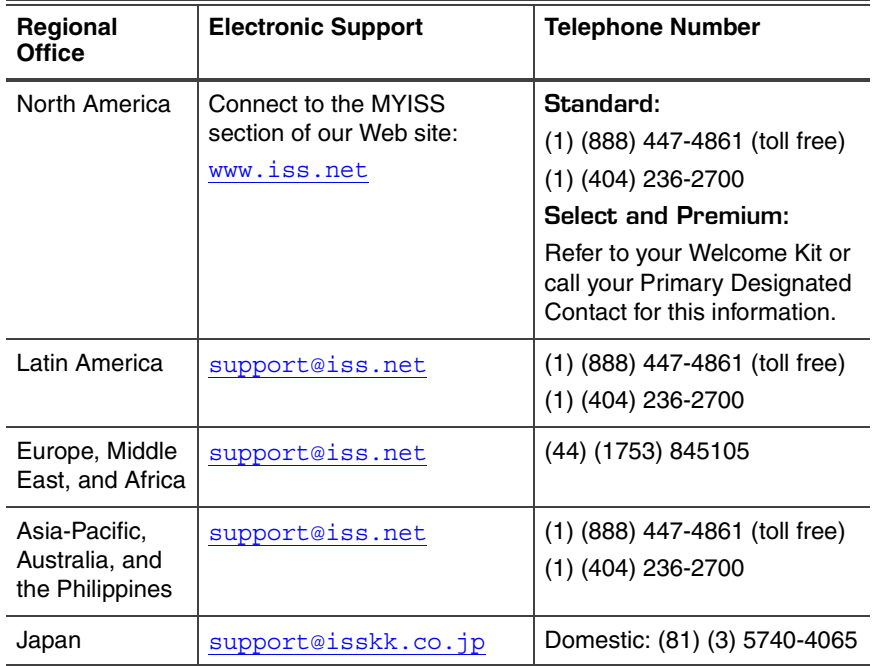

**Table 5:** *Contact information for technical support*

### **Chapter 1**

# <span id="page-10-0"></span>**Introducing the Proventia Network IPS GX3002 Appliance**

### <span id="page-10-1"></span>**Overview**

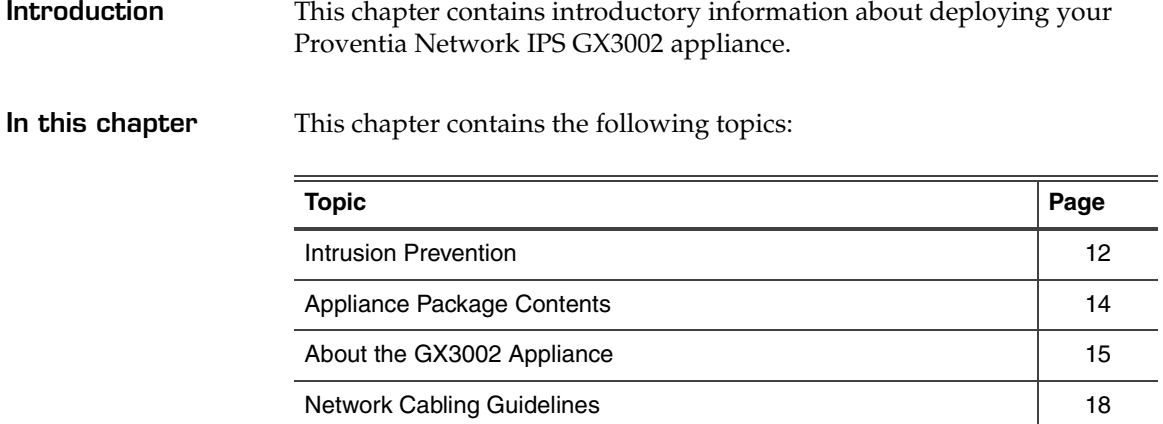

### <span id="page-11-0"></span>**Intrusion Prevention**

**Introduction** The Proventia Network Intrusion Prevention System (IPS) automatically blocks malicious attacks while preserving network bandwidth and availability. The Proventia Network IPS appliances are purpose-built, Layer 2 network security appliances that you can deploy either at the gateway or the network to block intrusion attempts, denial of service (DoS) attacks, malicious code, backdoors, spyware, peer-to-peer applications, and a growing list of threats without requiring extensive network reconfiguration.

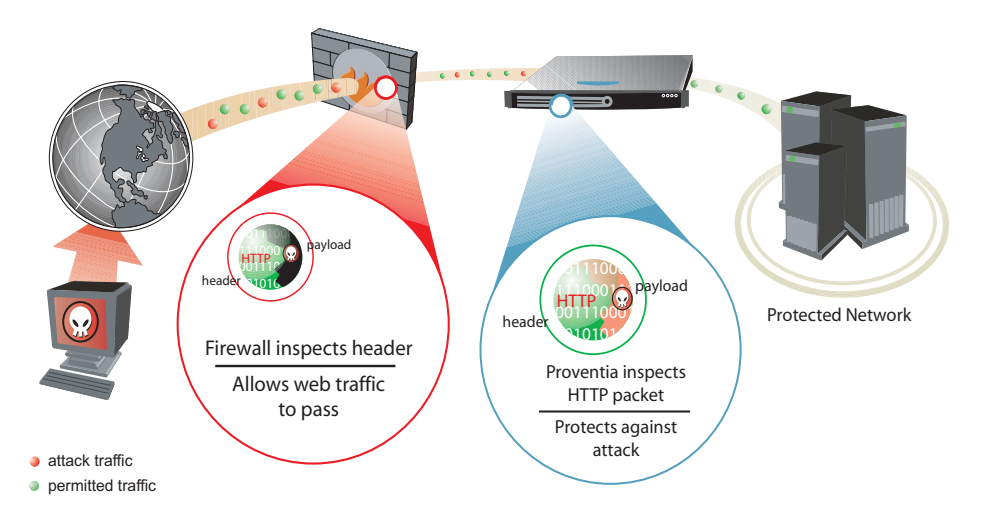

**Figure 1:** *Intrusion prevention overview*

Figure 1 displays how the Proventia Network IPS protects your network. With flexible deployment options and out-of-the-box functionality, these appliances ensure accurate, high-performance protection at both the network perimeter and across internal networks and internal network segments.

### <span id="page-12-0"></span>**About IPS monitoring modes**

How you connect the appliance to the network depends on the mode in which you want to run the appliance. The inline appliances include the following adaptor modes:

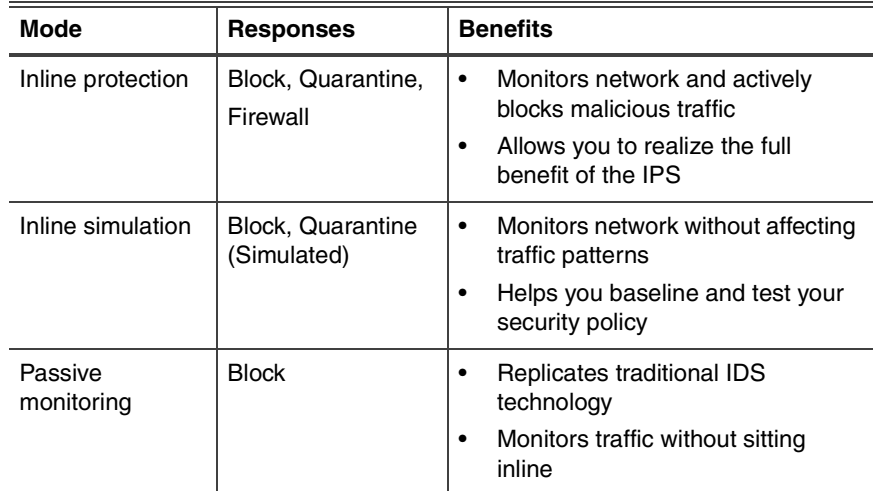

**Table 6:** *Monitoring modes*

### <span id="page-13-0"></span>**Appliance Package Contents**

**Introduction** Before you begin, you should verify that you have all of the package contents necessary to install the appliance.

**Verifying the contents**

Verify the appliance package includes the following:

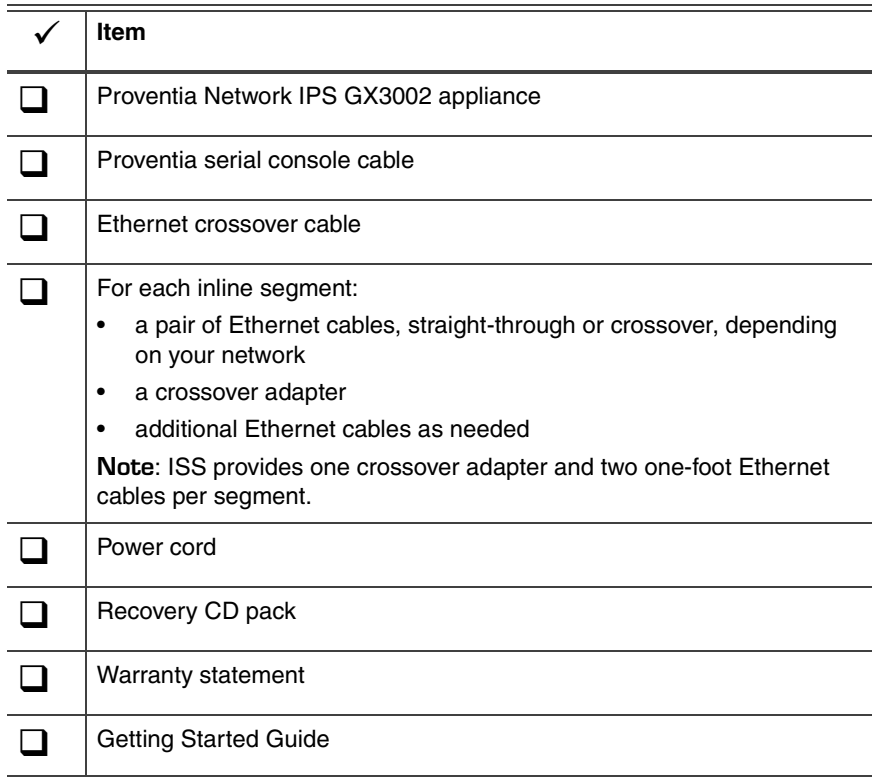

**Table 7:** *Materials for connecting appliance*

## <span id="page-14-0"></span>**About the GX3002 Appliance**

**Introduction** Before you connect the appliance to the network, familiarize yourself with the appliance's hardware features.

**GX3002 front panel** 

[Figure 2](#page-14-1) displays the GX3002 front panel:

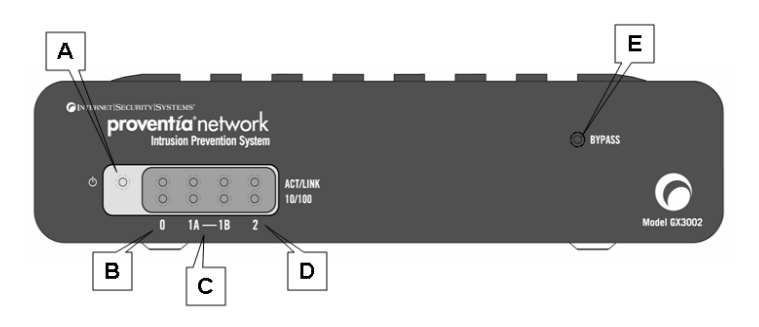

**Figure 2:** *GX3002 appliance front panel*

<span id="page-14-1"></span>The front panel of the GX3002 appliance includes the following:

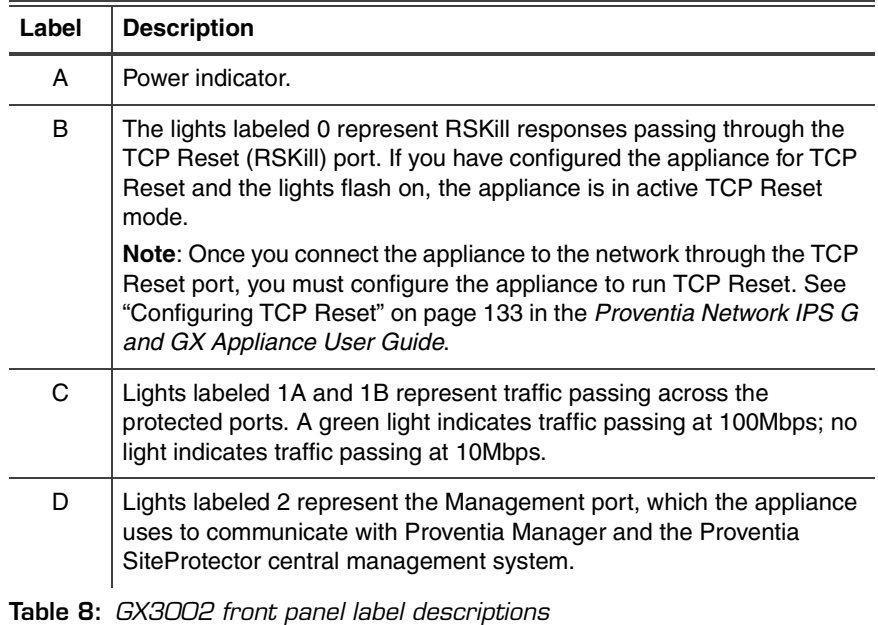

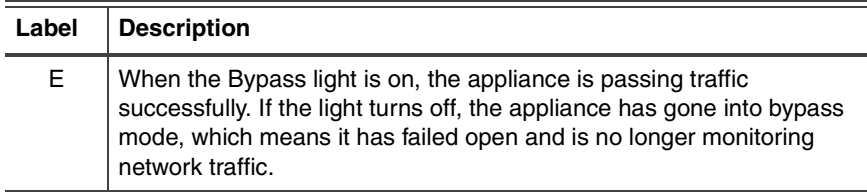

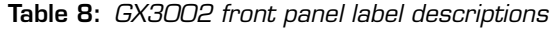

**GX3002 back panel** [Figure 3](#page-15-0) displays the GX3002 back panel:

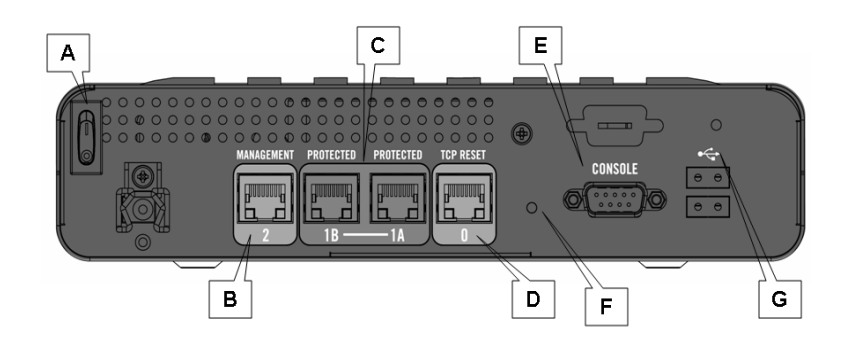

**Figure 3:** *GX3002 appliance back panel*

<span id="page-15-0"></span>The back panel of the GX3002 appliance includes the following:

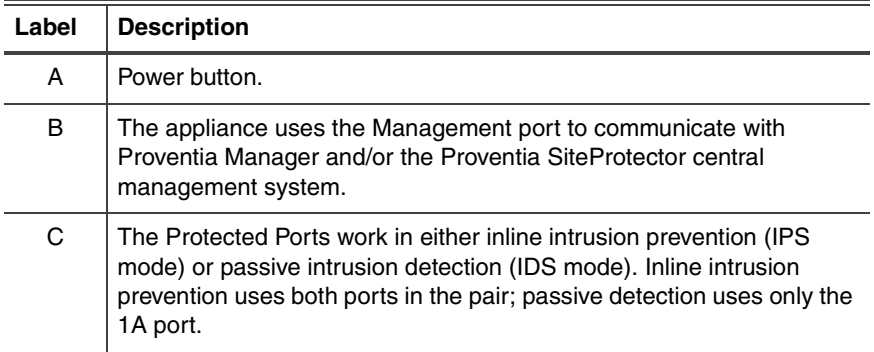

**Table 9:** *GX3002 back panel label descriptions*

| Label | <b>Description</b>                                                                                                    |
|-------|----------------------------------------------------------------------------------------------------|
| D     | The TCP Reset port sends RSKill responses, after you configure the<br>appliance for TCP Reset. For information about configuring TCP<br>Reset, see the Proventia Network IPS G and GX Appliance User<br>Guide. |
| Е     | The Console port enables terminal-based setup and recovery for the<br>appliance.                                                                                                    |
| F     | The appliance reset button.                                                                                                    |
| G     | The USB ports are reserved for future use.                                                                                                    |

**Table 9:** *GX3002 back panel label descriptions*

**Internal bypass** The GX3002 has built-in copper bypass hardware, which by default fails "open," allowing traffic to continue passing through the appliance without being monitored if the appliance fails or loses power.

### <span id="page-17-0"></span>**Network Cabling Guidelines**

### **Introduction** Before you connect the appliance to the network, consider the following guidelines to determine what cabling to use to connect the appliance to the network. Wherever you need a crossover connection, you may use your own Ethernet cable. ISS provides one crossover adapter and two one-foot Ethernet cables per segment. When the appliance is not running, its monitoring ports function as a crossover. The following scenarios work independently of the monitoring port you use.

#### **General cabling**  The following table lists some general cabling guidelines:

| Use this Ethernet cable | In these situations                                                           |
|-------------------------|-------------------------------------------------------------------------------|
| Crossover               | Between the appliance and a workstation<br>Between the appliance and a router |
| Straight-through        | Between the appliance and a switch or hub                                     |

**Table 10:** *General cabling guidelines*

**Switch or hub 1 to switch or hub 2** To deploy the appliance between two switches or hubs:

- use a straight-through Ethernet cable from Switch or Hub 1 to the appliance
- use a straight-through Ethernet cable from the appliance to Switch or Hub 2

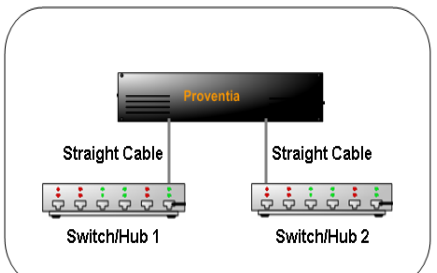

**guidelines** 

**Workstation or server to router** To deploy the appliance between a workstation and a router:

- use an Ethernet crossover cable from the workstation to the appliance
- use an Ethernet crossover cable from the appliance to the router

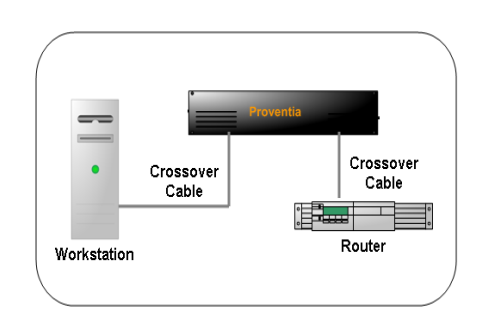

**Workstation or server to switch or hub**

To deploy the appliance between a workstation and a switch:

- use an Ethernet crossover cable from the workstation to the appliance
- use a straight-through Ethernet cable from the appliance to the switch

**Router to switch or hub** 

To deploy the appliance between a router and a switch/hub:

- use an Ethernet crossover cable from the router to the appliance
- use a straight -through Ethernet cable from the appliance to the switch or hub

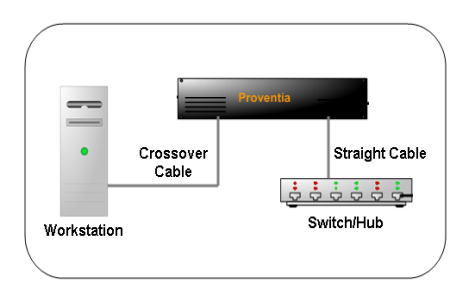

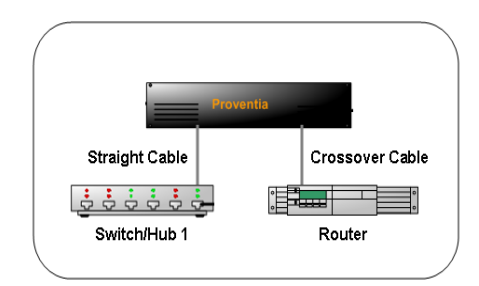

**Router to router** To deploy the appliance between

two routers:

- use an Ethernet crossover cable from Router 1 to the appliance
- use an Ethernet crossover cable from the appliance to Router 2

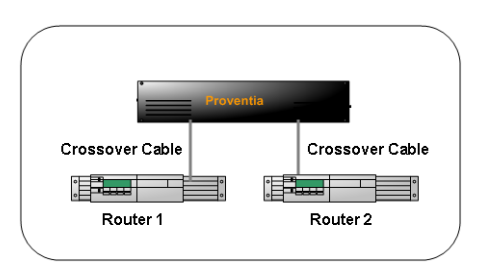

### **Chapter 2**

# <span id="page-20-0"></span>**Getting Started**

### <span id="page-20-1"></span>**Overview**

**Introduction** This chapter contains connection and configuration procedures for the GX3002 appliance. It also includes checklists to help you gather information to complete these tasks.

#### **In this chapter** This chapter contains the following topics:

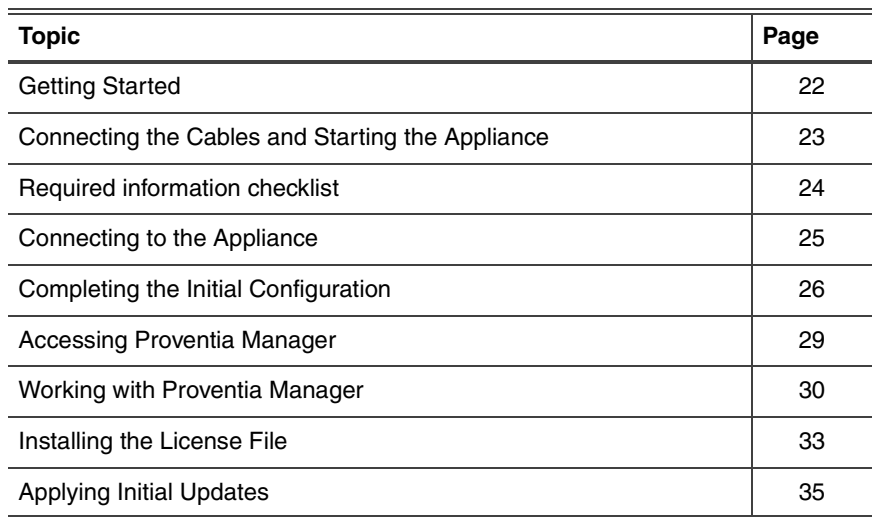

### <span id="page-21-0"></span>**Getting Started**

**Setup process overview**

Connecting and configuring the GX3002 appliance is an 8-step process:

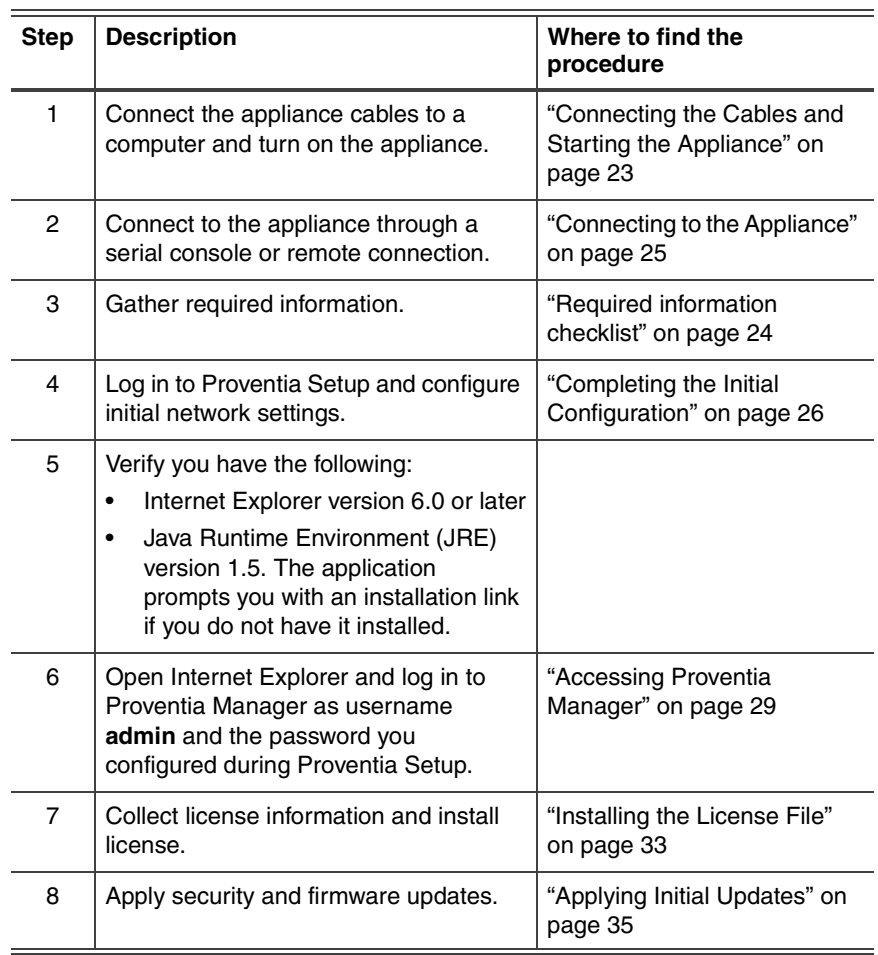

**Table 11:** *Setup process*

## <span id="page-22-0"></span>**Connecting the Cables and Starting the Appliance**

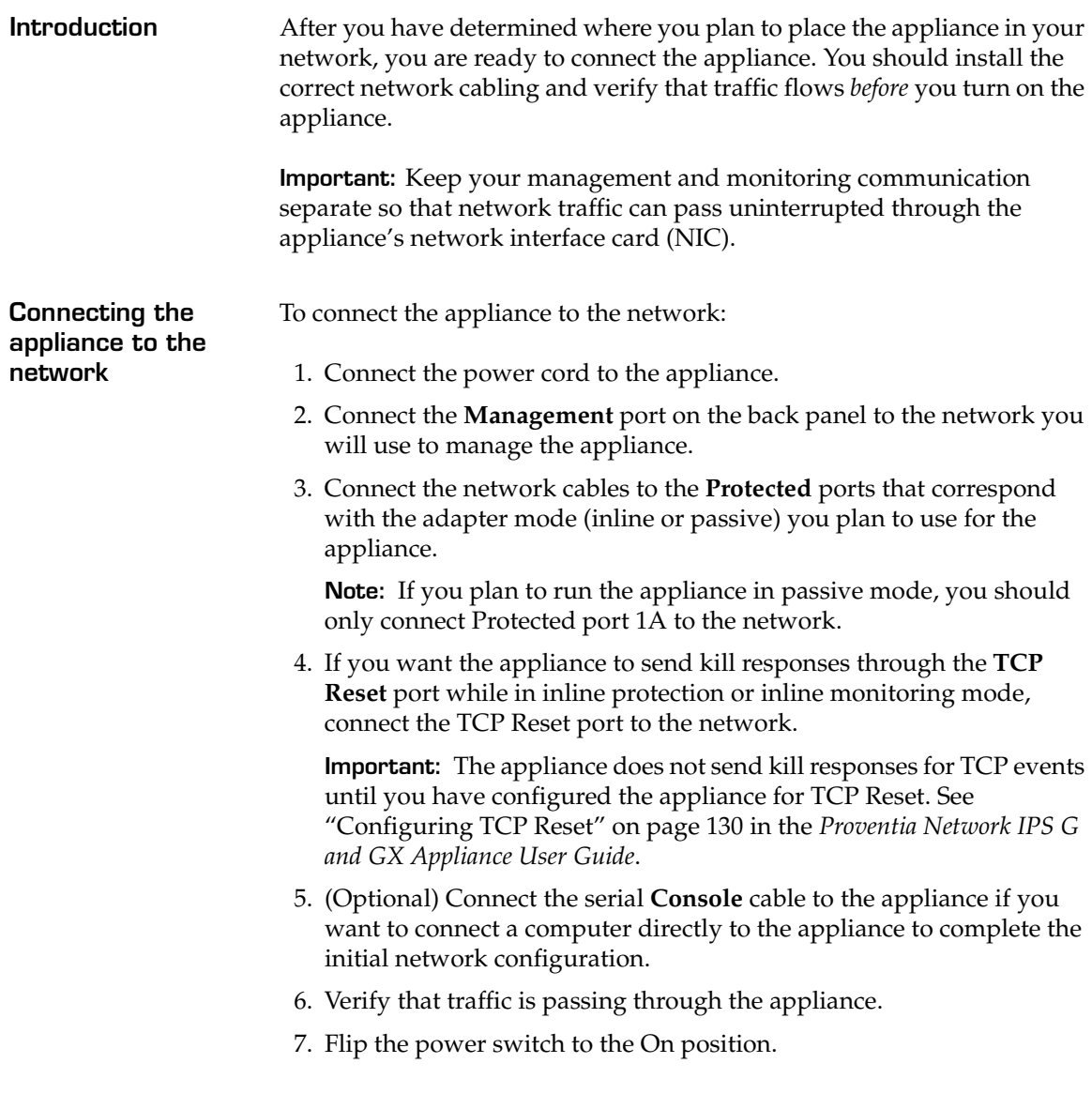

### <span id="page-23-0"></span>**Required information checklist**

Use the checklist in [Table 12](#page-23-1) to obtain the information you need to configure the IPS appliance.

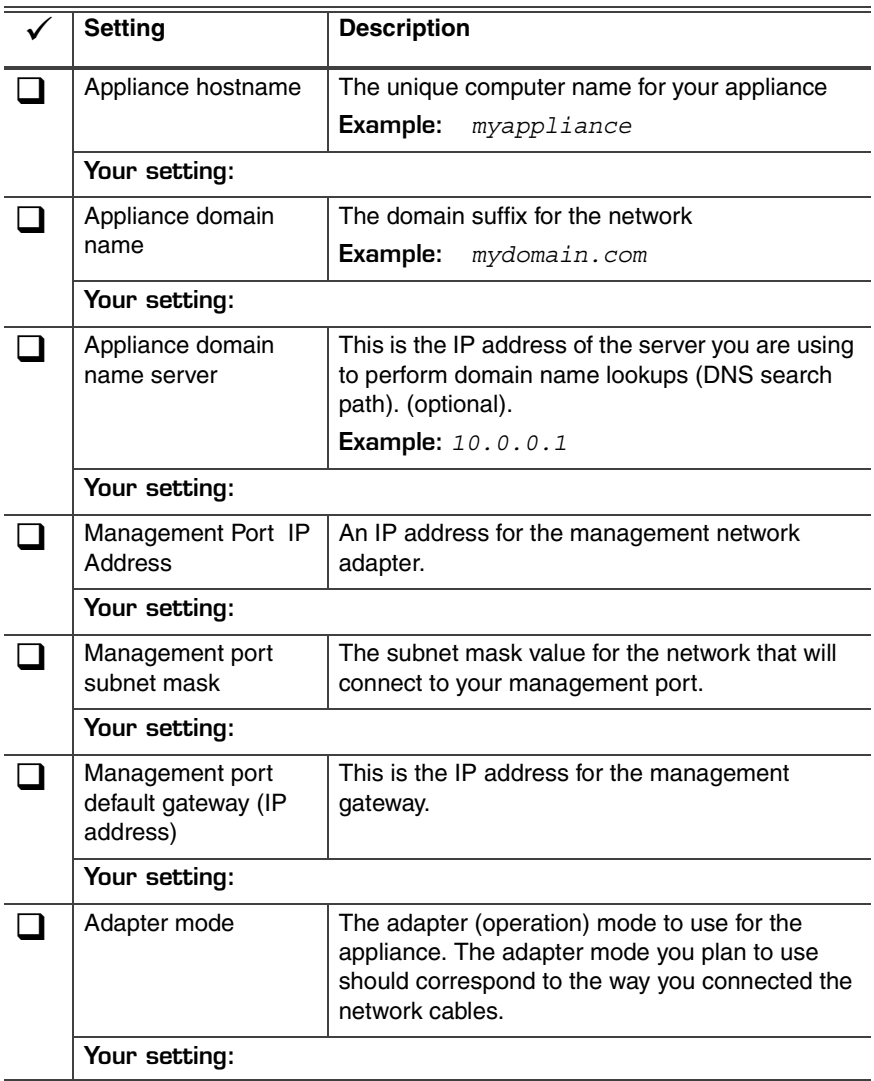

<span id="page-23-1"></span>**Table 12:** *Checklist and worksheet for configuration information*

### <span id="page-24-0"></span>**Connecting to the Appliance**

**Introduction** If you connected the appliance directly to a computer using the serial Console cable, you are ready to log on the appliance and begin configuring. See ["Completing the Initial Configuration" on page 26.](#page-25-0)

> If you want to configure the appliance from a remote computer, follow the procedure below, which explains how to connect to the appliance using Hyperterminal. You may use another terminal emulation program, such as PuTTY, to connect to the appliance, but those procedures are not outlined here. Follow the instructions listed in the documentation for the program you choose.

**Procedure** To connect to the appliance remotely using Hyperterminal:

- 1. On your computer, select **Start → Programs → Accessories → Communications.**
- 2. Select **Hyperterminal**.
- 3. Create a new connection using the following settings:

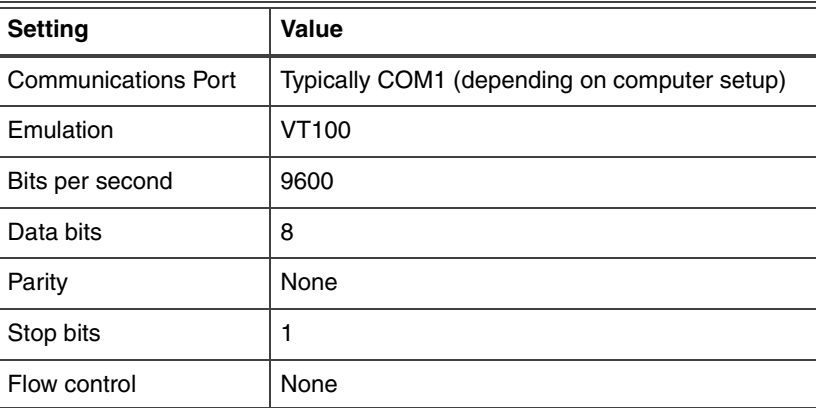

4. Press ENTER to establish a connection.

When the connection is established, the Proventia Setup Configuration Menu appears.

**Tip:** If you are unable to establish a connection, ensure the appliance has power and that you have started the appliance.

### <span id="page-25-0"></span>**Completing the Initial Configuration**

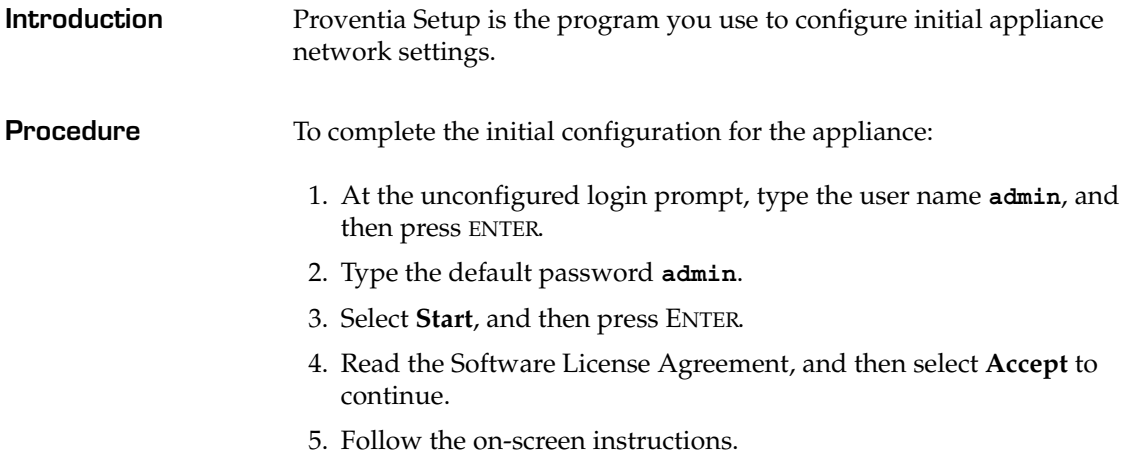

The following table describes the required information. You can use the information you provided in the check list to complete many of these settings.

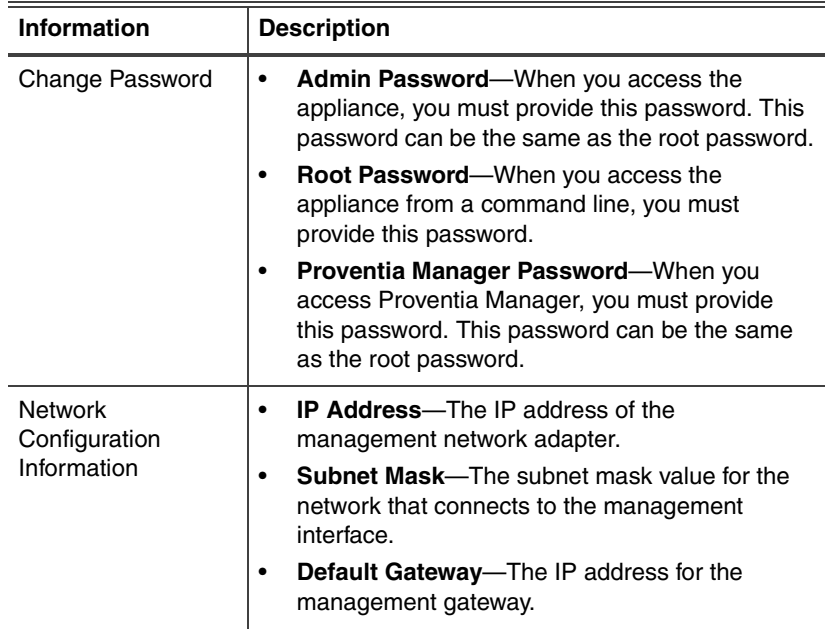

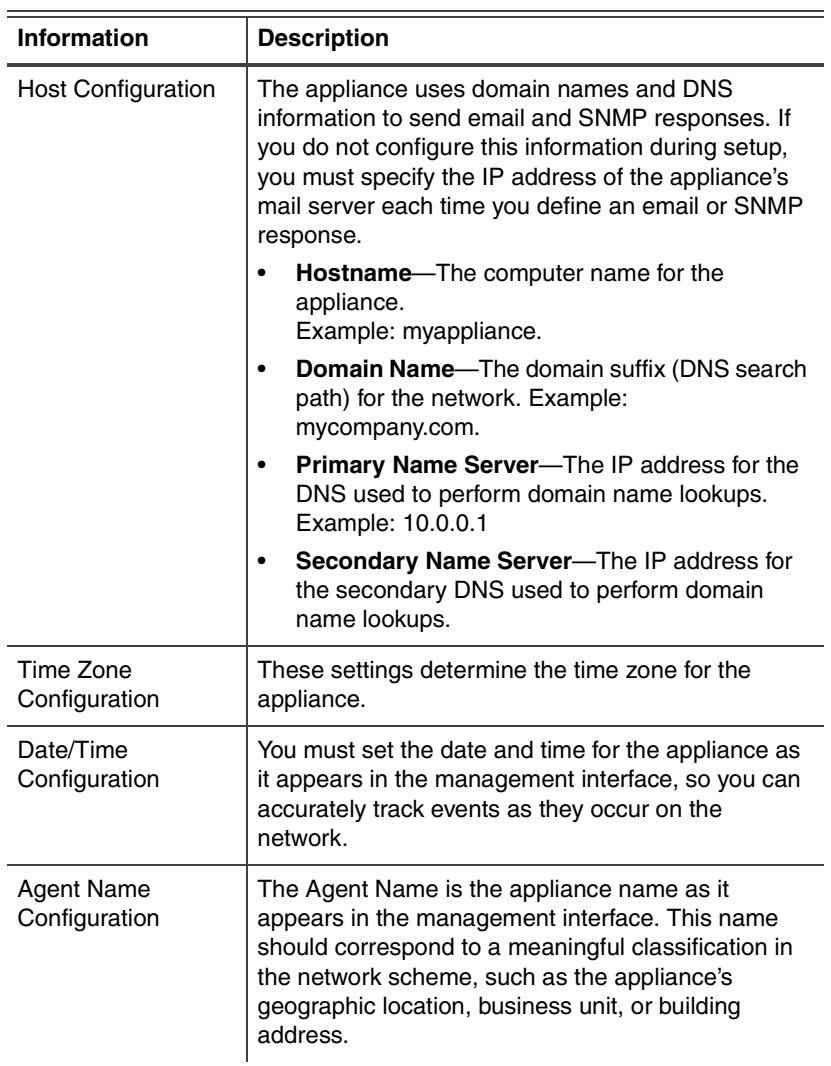

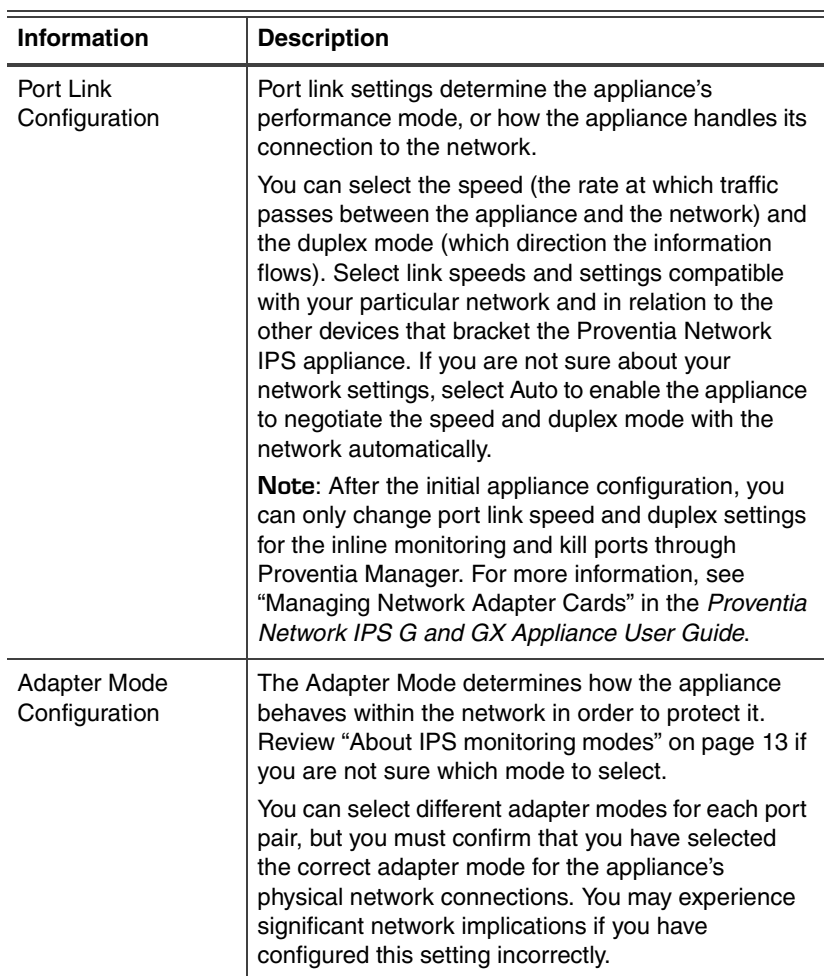

6. When you have entered all the information, the appliance applies the settings.

When prompted, press ENTER to log off the appliance.

### <span id="page-28-0"></span>**Accessing Proventia Manager**

**Introduction** Proventia Manager is the Web-based management interface for the appliance. Use Proventia Manager to perform the following tasks:

- monitor the status of the appliance
- configure and manage settings
- view quarantine table and apply changes
- review and manage appliance activities

#### **Logging on to Proventia Manager**

To log on to the Proventia Manager interface:

- 1. Start Internet Explorer 6.
- 2. Type https:// <appliance IP address>.
- 3. Log in using the user name admin and the Proventia Manager password.
- 4. If a message informs you that you do not have Java Runtime Environment (JRE) installed, install it, and then return to this procedure.
- 5. Select **Yes** to use the Getting Started procedures.

**Note:** ISS recommends that you use the Getting Started procedures to help you customize the appliance settings. If this window does not appear, you can also access the Getting Started procedures from the Help.

6. Click **Launch Proventia Manager**.

### <span id="page-29-0"></span>**Working with Proventia Manager**

**Introduction** When you open the Proventia Manager, the Home page provides an immediate snapshot of the current status of the appliance. This page includes the following navigation, information and reporting options:

- device name (the appliance domain name you configured during setup)
- protection status
- system status
- alerts for each module
- important messages

#### **Viewing protection status** The protection status area describes the current status of the intrusion prevention component. Selecting a component name links you to the component status page.

The following status icons show you the current status of a component:

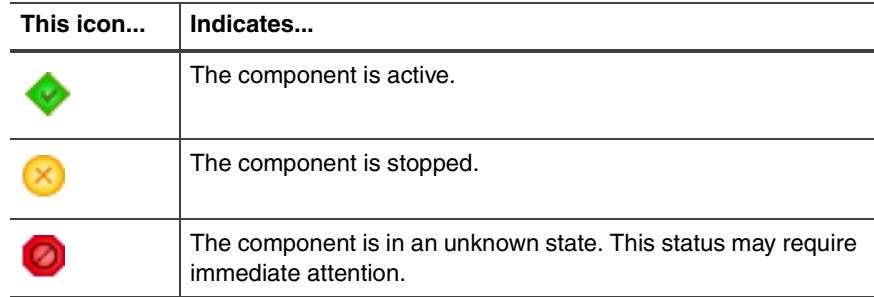

**Table 13:** *Protection status icons*

### **Viewing system status**

On the Home page, the system status group box describes the current status of the system. The following table describes the data available in the System Status area:

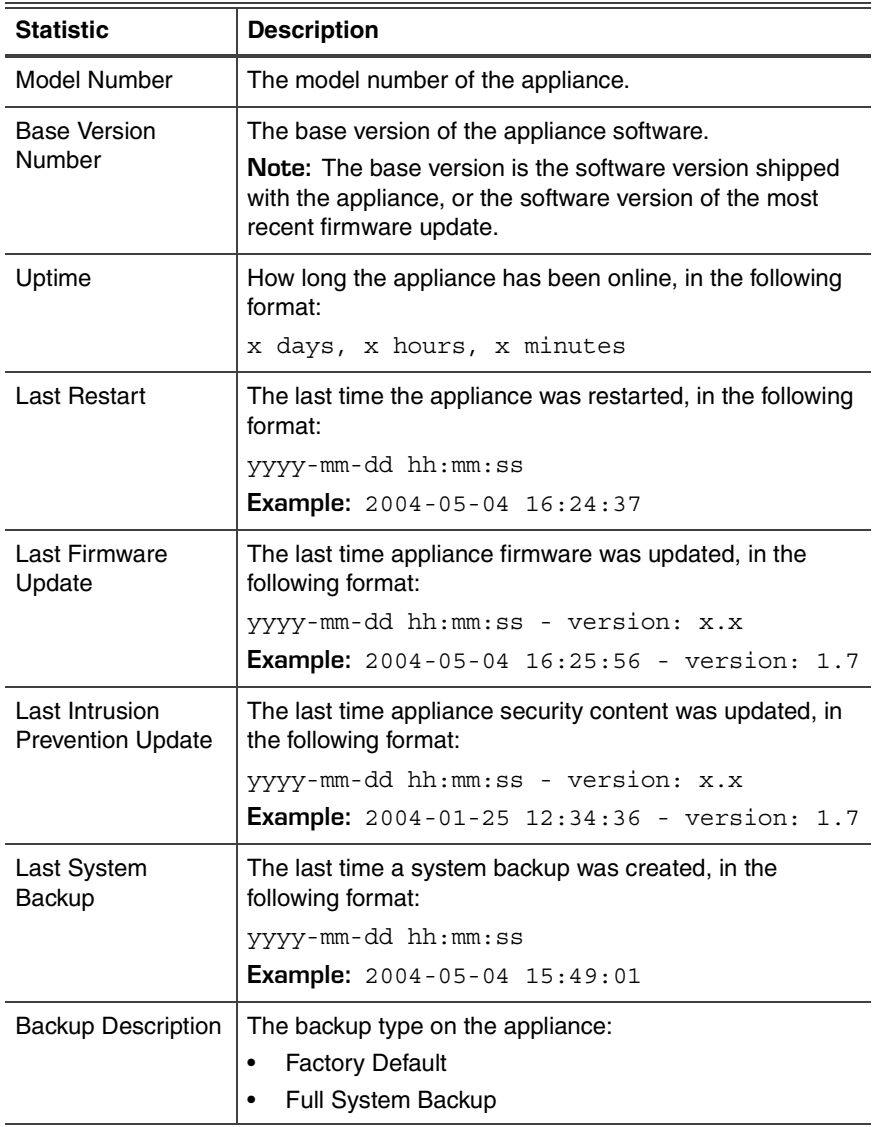

**Table 14:** *System Status statistics*

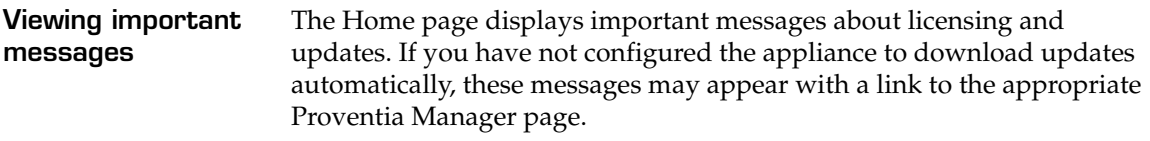

## <span id="page-32-0"></span>**Installing the License File**

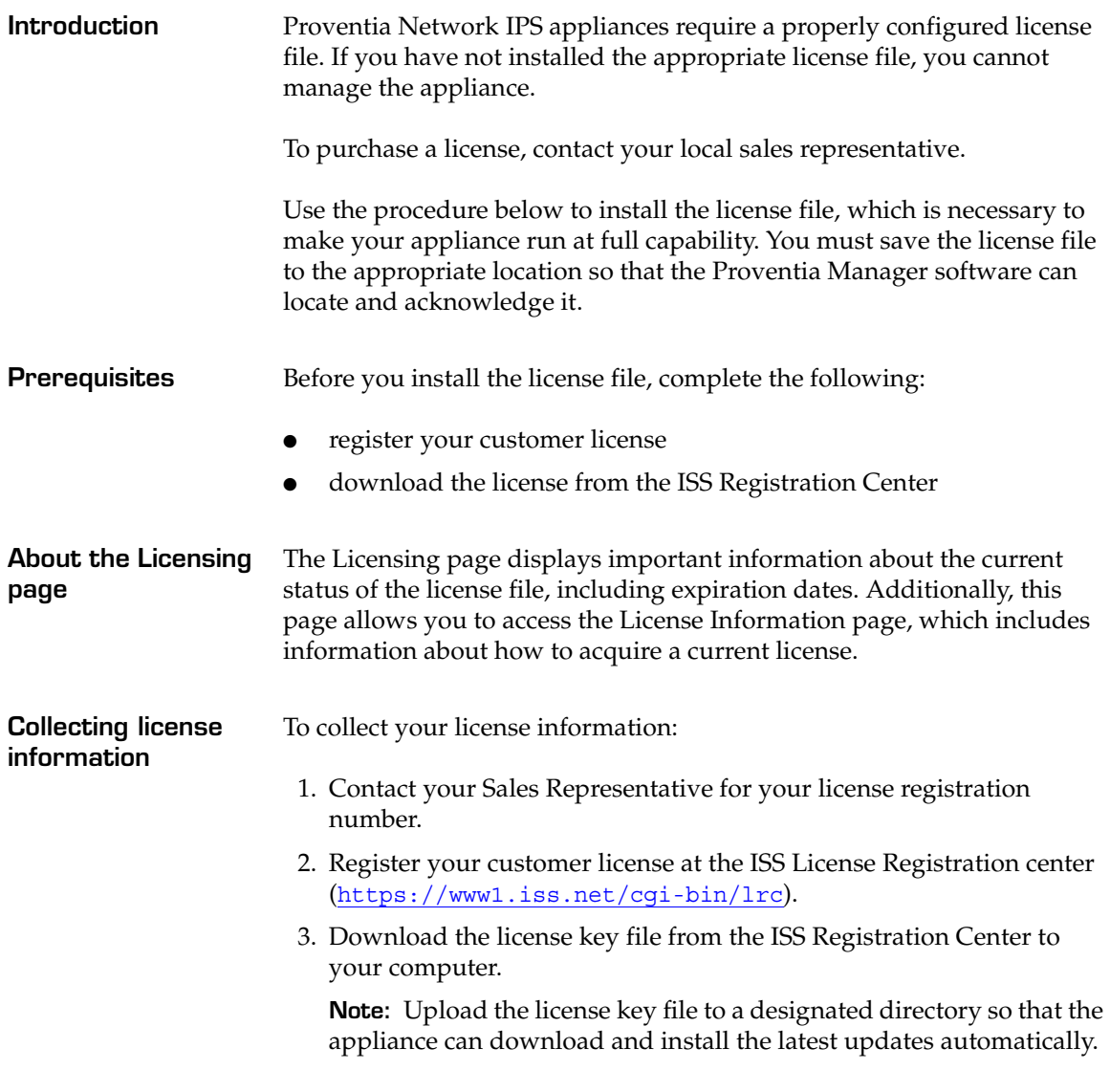

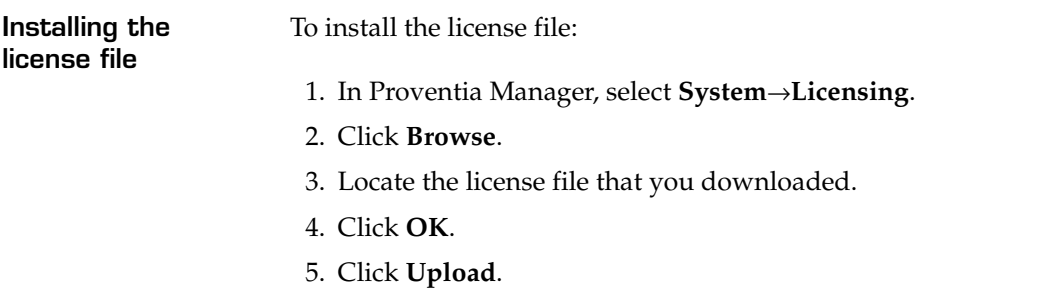

## <span id="page-34-0"></span>**Applying Initial Updates**

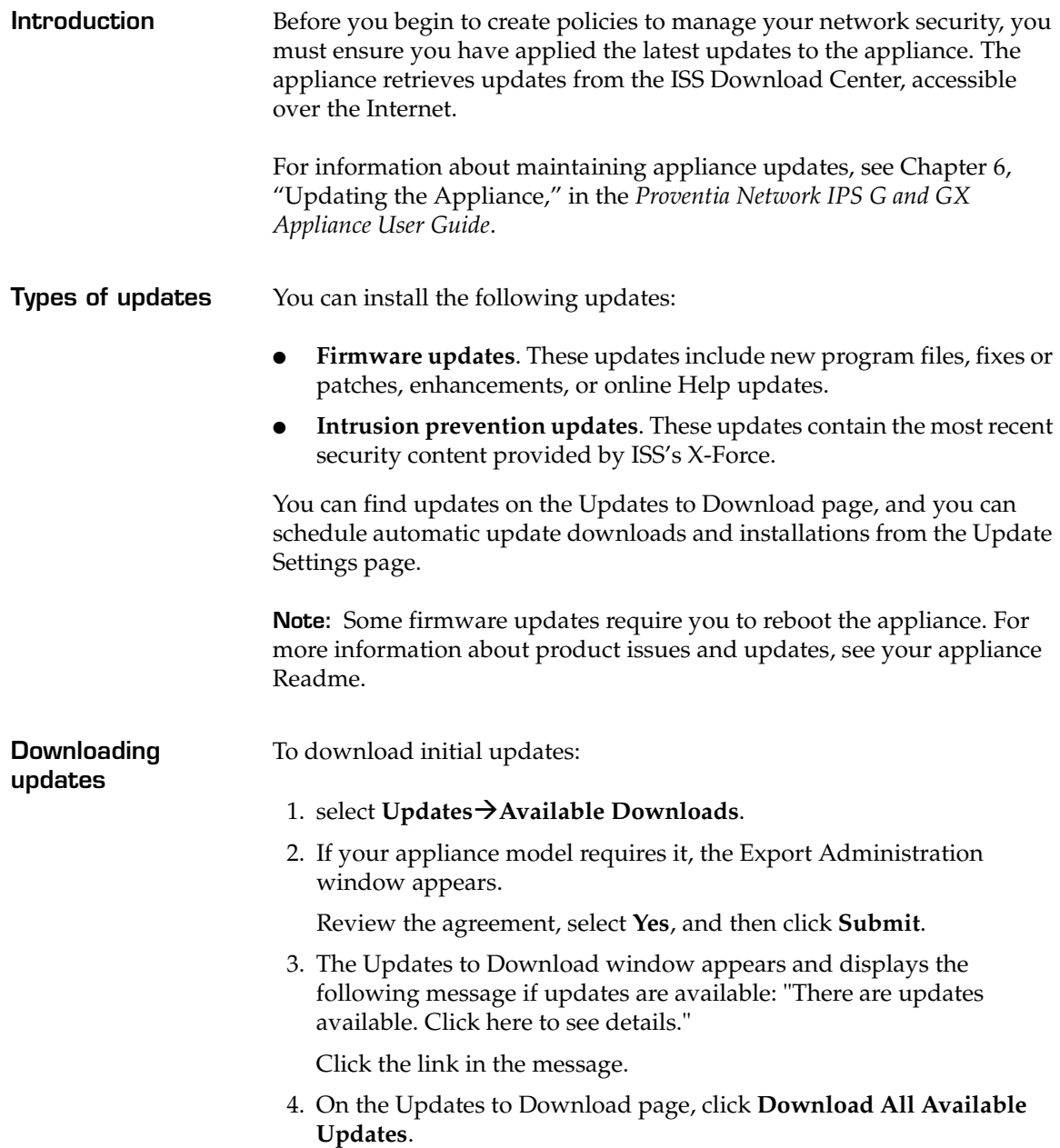

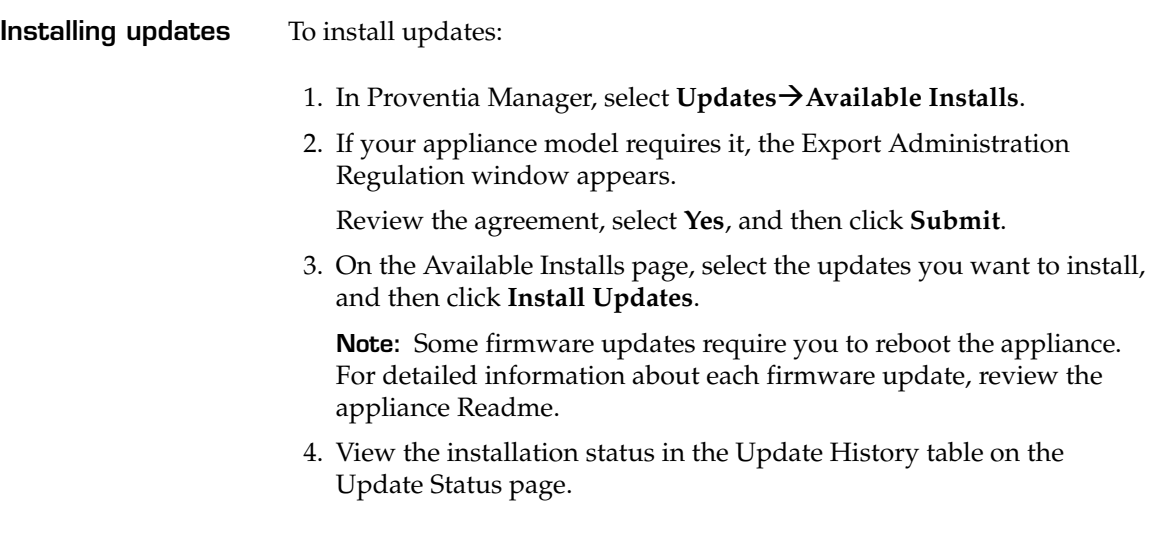

### **Chapter 3**

# <span id="page-36-0"></span>**Reinstalling the Appliance**

### <span id="page-36-1"></span>**Overview**

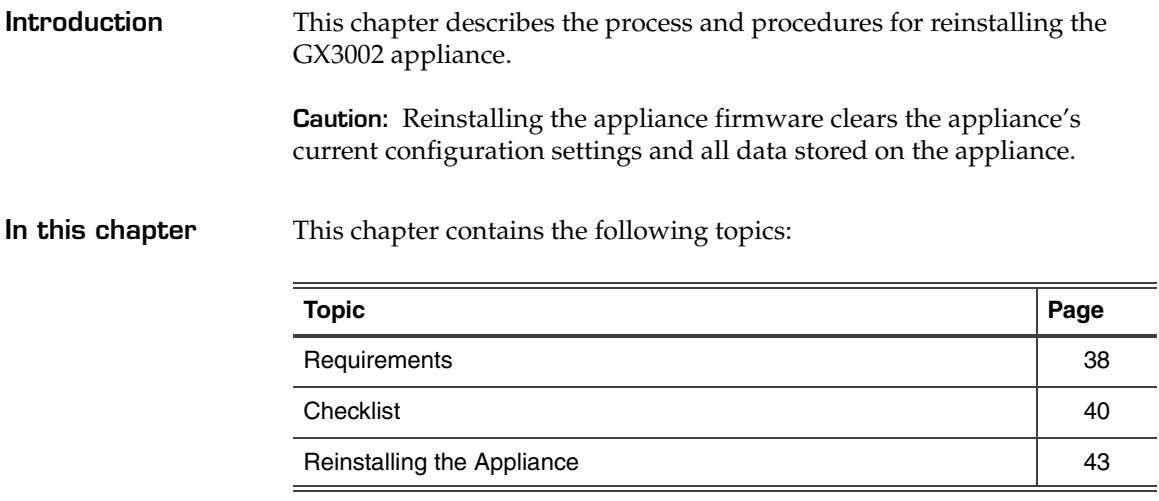

### <span id="page-37-0"></span>**Requirements**

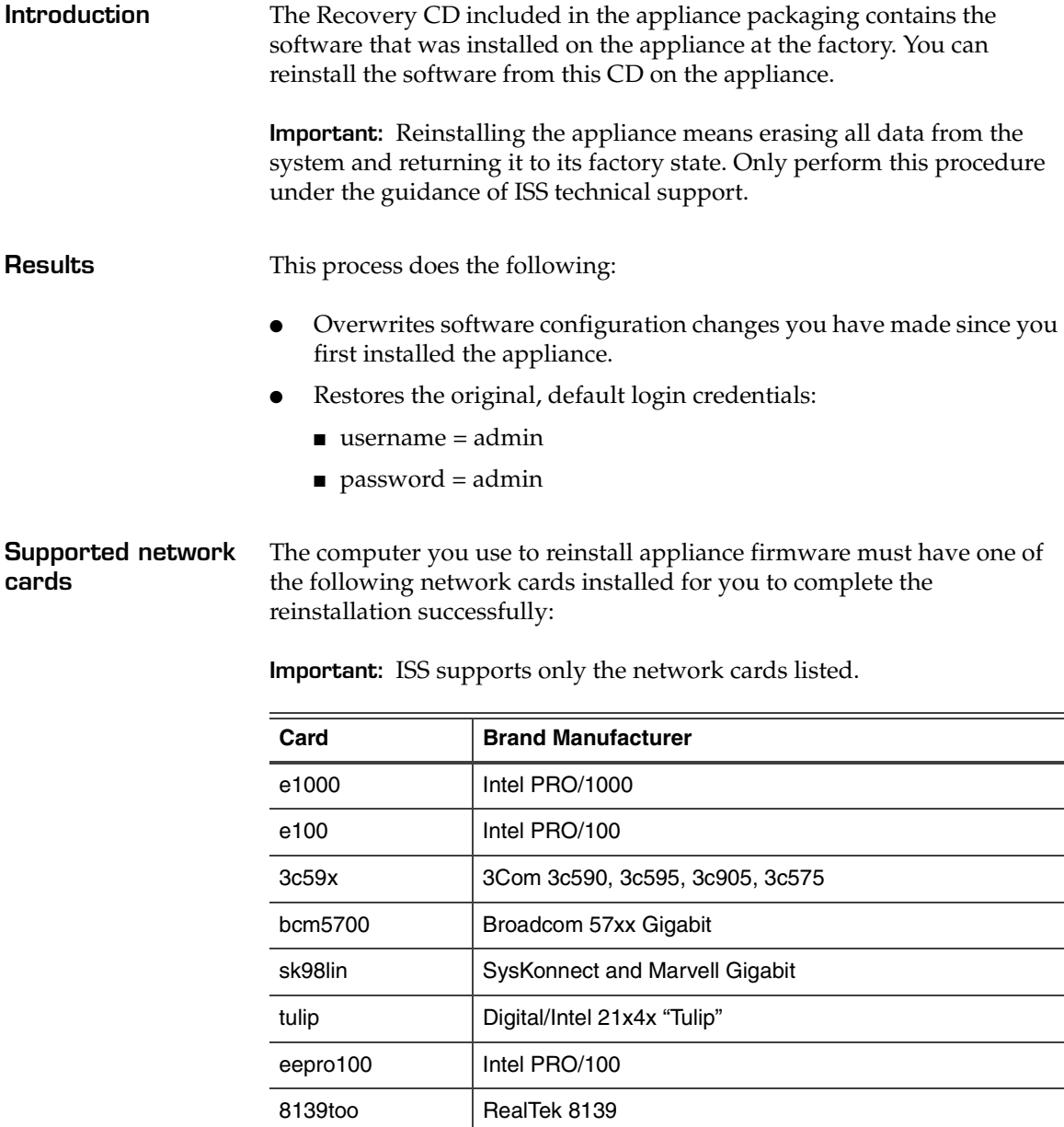

**Table 15:** *Supported network cards*

#### **Requirements**

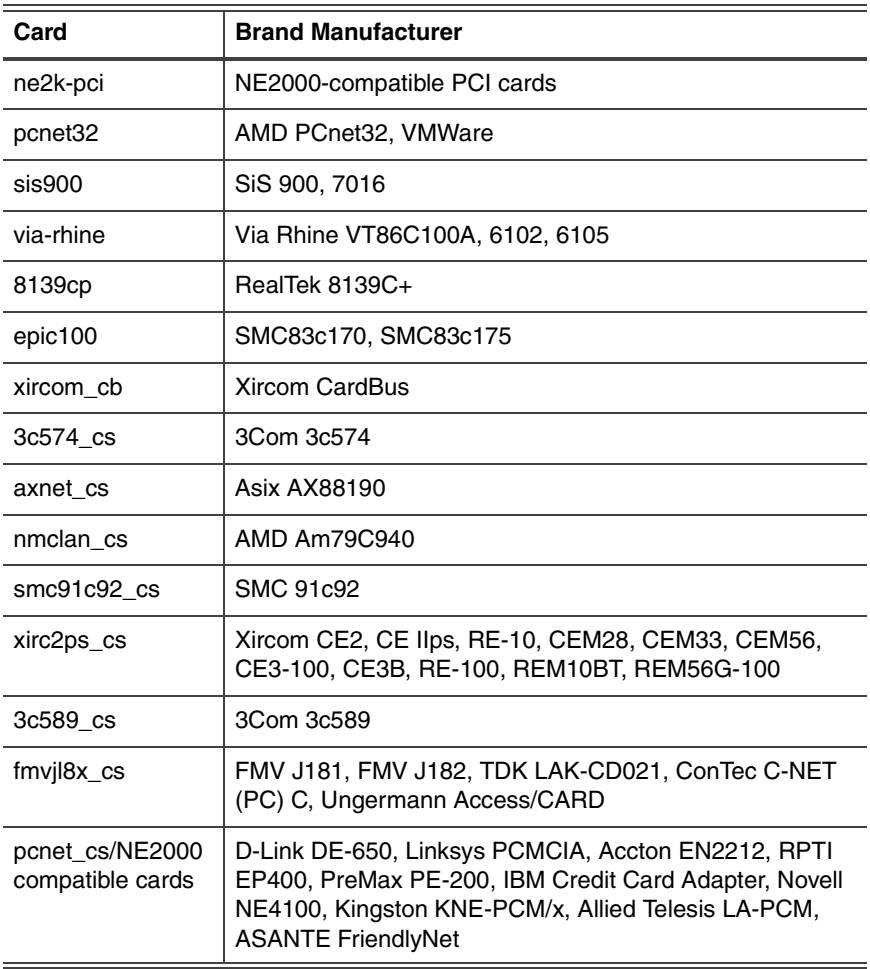

**Table 15:** *Supported network cards*

## <span id="page-39-0"></span>**Checklist**

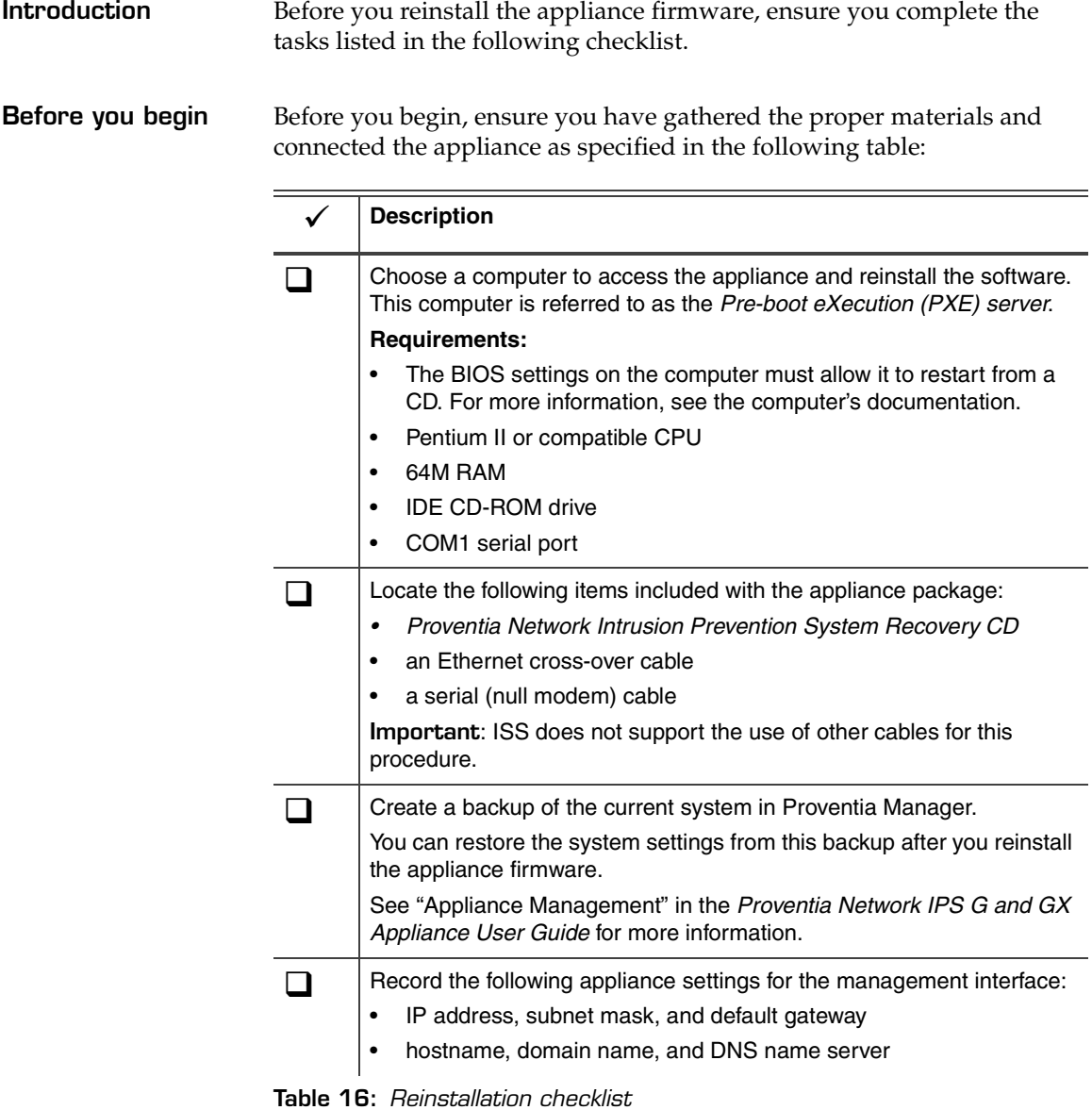

#### **Checklist**

| <b>Description</b>                                                                                                    |  |  |
|----------------------------------------------------------------------------------------------------|--|--|
| Turn off the appliance, and then connect the computer (PXE server)<br>directly to the appliance with the provided cables. See diagram below.                                                                                                    |  |  |
| Connect the null modem cable to the devices as follows:                                                                                                    |  |  |
| On the computer (PXE server), use the port labeled COM1.                                                                                                    |  |  |
| On the appliance, use the port labeled <b>Console</b> .                                                                                                    |  |  |
| Connect the Ethernet cable to the devices as follows:                                                                                                    |  |  |
| On the computer (PXE server), use the Ethernet port.                                                                                                    |  |  |
| On the appliance, use the left <b>Management</b> port labeled 1.                                                                                                    |  |  |
| <b>Note:</b> Connecting to the computer (PXE server) to the appliance<br>disables the appliance-Internet connection. When you finish the<br>reinstall process, you must re-establish the Internet connection to<br>retrieve appliance updates.                                  |  |  |
| <b>Important:</b> If you are running multiple PXE servers on the network,<br>then you need to disconnect them prior to running the Proventia<br>Network IPS reinstallation. You can verify that you are accessing the<br>correct PXE server by the message displayed in Step 3. |  |  |

**Table 16:** *Reinstallation checklist*

**Diagram** The following diagram illustrates the proper computer-appliance connections for the reinstall process:

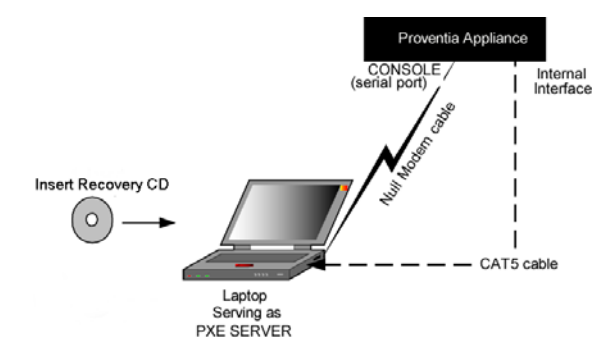

## <span id="page-42-0"></span>**Reinstalling the Appliance**

<span id="page-42-1"></span>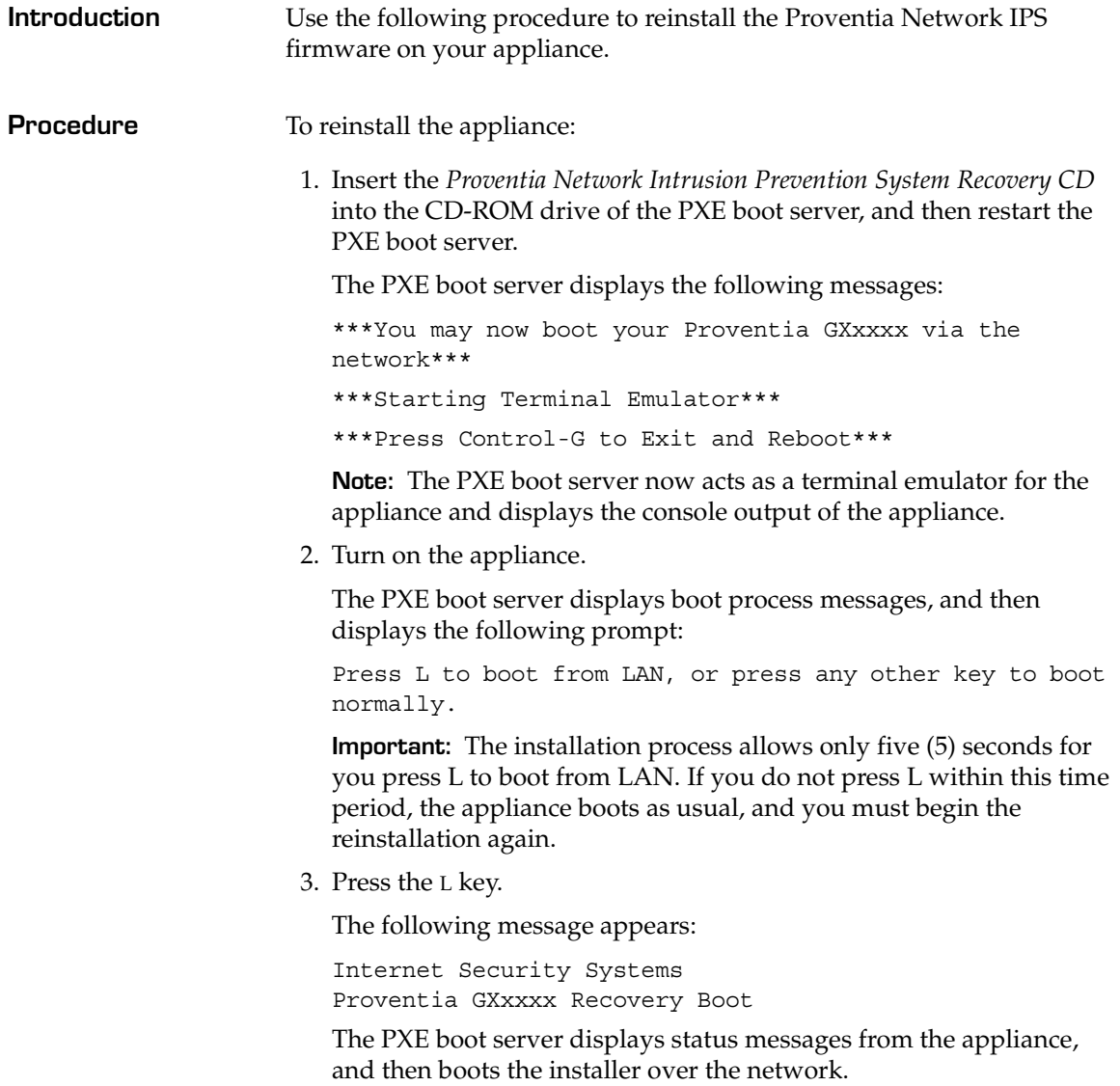

4. At the prompt, type **reinstall**, and then press ENTER.

The installer reloads the operating system.

**Note:** When the reinstallation is complete, the appliance automatically reboots. Let the appliance complete the boot process without interruption.

5. When the appliance has rebooted, the unconfigured.appliance login prompt appears.

You can log in with the default user and password of admin/admin and configure the appliance using the Configuration Menu.